## Autodesk<sup>®</sup> FBX<sup>®</sup> 2012

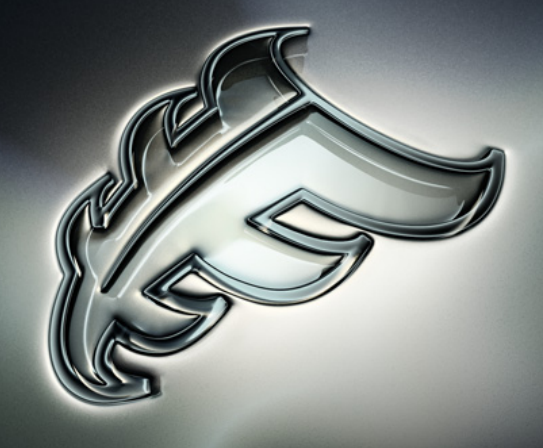

## Autodesk FBX for QuickTime Help

## **Contents**

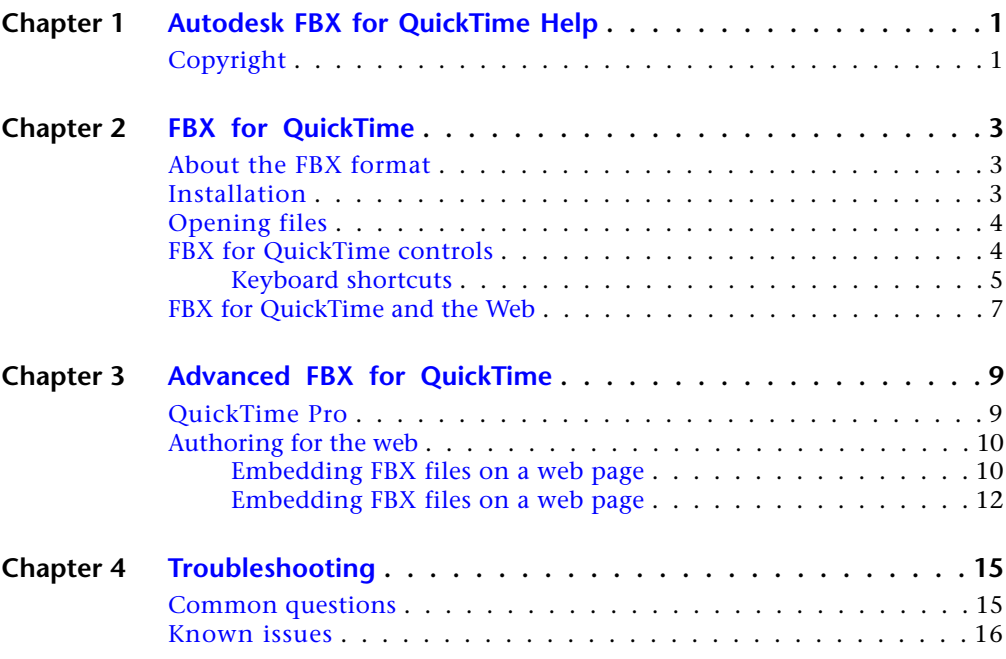

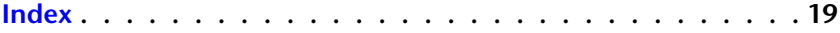

## <span id="page-3-0"></span>**Autodesk FBX for QuickTime Help**

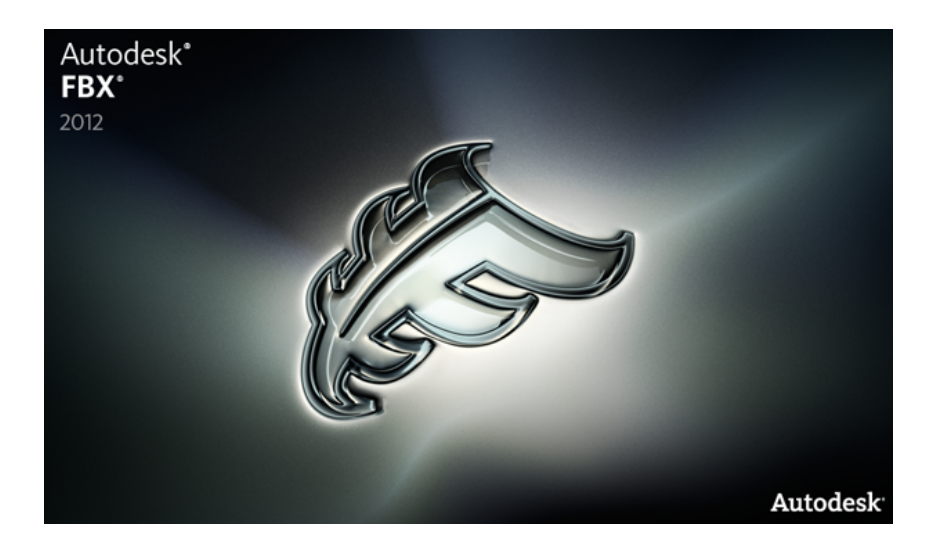

## <span id="page-3-1"></span>**Copyright**

#### **Autodesk ® FBX ® QuickTime Plug-in 2012**

**© 2011 Autodesk, Inc. All rights reserved.** Except as otherwise permitted by Autodesk, Inc., this publication, or parts thereof, may not be reproduced in any form, by any method, for any purpose.

Certain materials included in this publication are reprinted with the permission of the copyright holder.

**1**

The following are registered trademarks or trademarks of Autodesk, Inc., and/or its subsidiaries and/or affiliates in the USA and other countries: 3DEC (design/logo), 3December, 3December.com, 3ds Max, Algor, Alias, Alias (swirl design/logo), AliasStudio, Alias|Wavefront (design/logo), ATC, AUGI, AutoCAD, AutoCAD Learning Assistance, AutoCAD LT, AutoCAD Simulator, AutoCAD SQL Extension, AutoCAD SQL Interface, Autodesk, Autodesk Intent, Autodesk Inventor, Autodesk MapGuide, Autodesk Streamline, AutoLISP, AutoSnap, AutoSketch, AutoTrack, Backburner, Backdraft, Beast, Built with ObjectARX (logo), Burn, Buzzsaw, CAiCE, Civil 3D, Cleaner, Cleaner Central, ClearScale, Colour Warper, Combustion, Communication Specification, Constructware, Content Explorer, Dancing Baby (image), DesignCenter, Design Doctor, Designer's Toolkit, DesignKids, DesignProf, DesignServer, DesignStudio, Design Web Format, Discreet, DWF, DWG, DWG (logo), DWG Extreme, DWG TrueConvert, DWG TrueView, DXF, Ecotect, Exposure, Extending the Design Team, Face Robot, FBX, Fempro, Fire, Flame, Flare, Flint, FMDesktop, Freewheel, GDX Driver, Green Building Studio, Heads-up Design, Heidi, HumanIK, IDEA Server, i-drop, Illuminate Labs AB (design/logo), ImageModeler, iMOUT, Incinerator, Inferno, Inventor, Inventor LT, Kynapse, Kynogon, LandXplorer, LiquidLight, LiquidLight (design/logo), Lustre, MatchMover, Maya, Mechanical Desktop, Moldflow, Moldflow Plastics Advisers, MPI, Moldflow Plastics Insight, Moldflow Plastics Xpert, Moondust, MotionBuilder, Movimento, MPA, MPA (design/logo), MPX, MPX (design/logo), Mudbox, Multi-Master Editing, Navisworks, ObjectARX, ObjectDBX, Opticore, Pipeplus, PolarSnap, PortfolioWall, Powered with Autodesk Technology, Productstream, ProMaterials, RasterDWG, RealDWG, Real-time Roto, Recognize, Render Queue, Retimer, Reveal, Revit, Robot, Showcase, Show Me, ShowMotion, SketchBook, Smoke, Softimage, Softimage|XSI (design/logo), Sparks, SteeringWheels, Stitcher, Stone, StudioTools, ToolClip, Topobase, Toxik, TrustedDWG, U-Vis, ViewCube, Visual, Visual LISP, Volo, Vtour, Wire, Wiretap, WiretapCentral, XSI.

Python is a registered trademark of Python Software Foundation.

All other brand names, product names or trademarks belong to their respective holders.

#### **Disclaimer**

THIS PUBLICATION AND THE INFORMATION CONTAINED HEREIN IS MADE AVAILABLE BY AUTODESK, INC. "AS IS". AUTODESK, INC. DISCLAIMS ALL WARRANTIES, EITHER EXPRESS OR IMPLIED, INCLUDING BUT NOT LIMITED TO ANY IMPLIED WARRANTIES OF MERCHANTABILITY OR FITNESS FOR A PARTICULAR PURPOSE REGARDING THESE MATERIALS.

## <span id="page-5-0"></span>**FBX for QuickTime**

## **2**

The Autodesk® FBX® for QuickTime® viewer is a plug-in for Apple® QuickTime that lets you play back and interact inside QuickTime with 3D files from any major 3D application that have been converted into FBX format.

<span id="page-5-1"></span>**NOTE** You can use the FBX Converter utility to convert 3D files from any major 3D application into the FBX format. Download the FBX Converter for free *[here](http://www.autodesk.com/fbx)*.

## <span id="page-5-3"></span>**About the FBX format**

Autodesk FBX is a platform-independent 3D authoring and interchange format that provides access to 3D content from all major 3D vendors and platforms. FBX is a file format that supports all major 3D data elements, as well as 2D, audio, and video media elements.

<span id="page-5-4"></span>For more information on the FBX format, visit the FBX SDK and Plug-ins page at the Autodesk web site: *[www.autodesk.com/fbx](http://www.autodesk.com/fbx)*.

## <span id="page-5-2"></span>**Installation**

#### **To install FBX for QuickTime for Microsoft Windows:**

- **1** Download the install file from the Autodesk web site ().
- **2** Double-click *FBX for QuickTime 7.0 Setup.exe* to launch the Autodesk plug-in installer.
- **3** Follow the on-screen installation instructions.

#### <span id="page-6-3"></span>**To install FBX for QuickTime for Apple Macintosh:**

- **1** Download the .*zip* file from the Autodesk web site (*http://www.Autodesk.com/fbx*) to your desktop.
- **2** Double-click the ZIP file to extract the Installation disk image.
- **3** Double-click the package icon to start the installation.
- **4** Follow the on-screen installation instructions.

## <span id="page-6-0"></span>**Opening files**

#### <span id="page-6-4"></span>**To open an FBX file in QuickTime:**

- **1** Select File > Open File from the QuickTime main menu.
- **2** Switch the Files of Type menu to All Files so you can view FBX files.
- **3** Select your file and click Open.

#### **NOTE**

You can open only one FBX file at a time, even though you can open multiple QuickTime files simultaneously. If you open a second file, a message appears telling you to close the first one.

## <span id="page-6-2"></span><span id="page-6-1"></span>**FBX for QuickTime controls**

FBX for QuickTime lets you play an FBX file in the QuickTime viewer like a standard QuickTime movie

- If the FBX file you have loaded has no animation, you can only control cameras and lights.
- If there is animation in the scene, use the transport controls to preview it.

Use the Fast-Forward and Rewind buttons in the FBX for QuickTime viewer interface to move your animation forward or backward. To move to a specific point in the movie, drag the timeline cursor.

**NOTE** When you open a new FBX file or switch between applications, click within the movie to focus the interface on the FBX for QuickTime viewer. This is because you cannot use keyboard shortcuts unless the viewer has the window focus.

## <span id="page-7-0"></span>**Keyboard shortcuts**

<span id="page-7-1"></span>The following table lists shortcuts used by the FBX for QuickTime component. Shortcuts are not case sensitive. While you are using FBX for QuickTime, press H on your keyboard, to see an on-screen list of shortcuts.

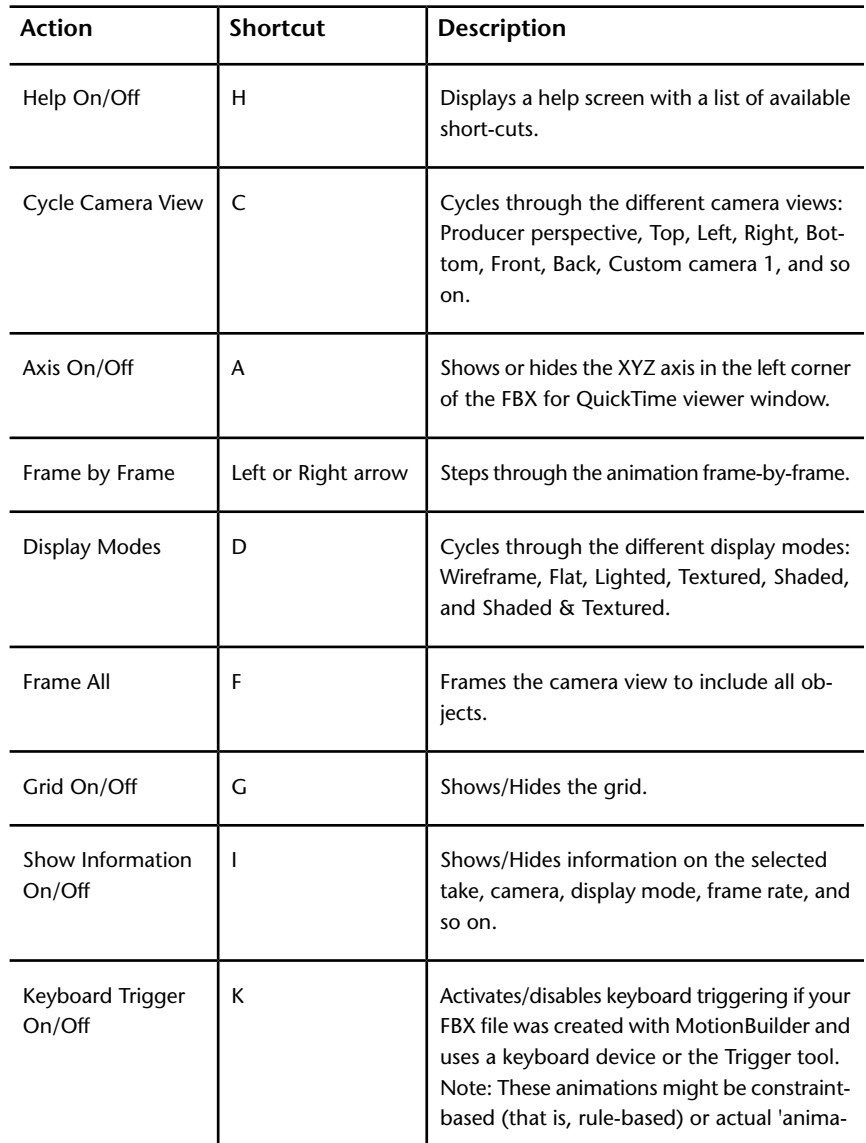

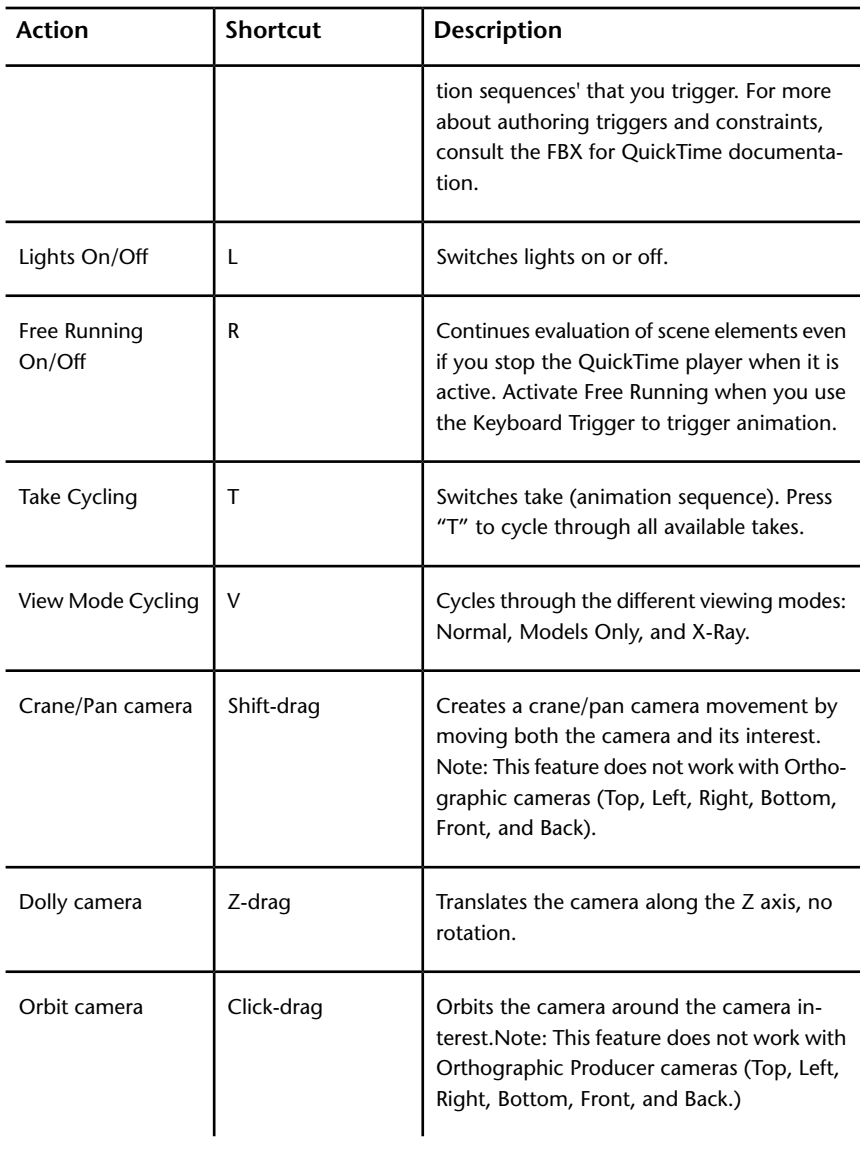

## <span id="page-9-0"></span>**FBX for QuickTime and the Web**

<span id="page-9-1"></span>You can also use FBX for QuickTime to include FBX data on Web pages. See the next Chaper [Authoring for the Web](#page-12-2) (page 10) for more on using FBX for QuickTime on the web.

## <span id="page-11-0"></span>**Advanced FBX for QuickTime**

# **3**

<span id="page-11-1"></span>The following section contains information about more advanced functions of the FBX for QuickTime viewer.

## <span id="page-11-2"></span>**QuickTime Pro**

FBX for QuickTime Pro gives a variety of additional controls. Specifically, you can work with 3D as a standard QuickTime "Track Type", and composite the FBX 3D track along with other Video, Audio, Text, and 2D tracks. You can also use QuickTime Pro to save FBX files as MOV files.

All track controls such as Add/Replace/Trim are available to FBX tracks as on other Track types. You can activate/disable/delete an FBX 3D track, as well as control the position of the FBX track "layer" using Get Movie Properties from the Movie menu. FBX for QuickTime also supports QuickTime Pro full-screen mode.

#### **NOTE**

<span id="page-11-3"></span>FBX for QuickTime does not currently support other Movie Property controls in QuickTime Pro - such as Size and Position. For example, while you can resize 2D files "over" the FBX 3D layer, you cannot modify the 3D layer size.

#### **Saving an FBX file as an MOV file**

You can save FBX tracks ("embed") in MOV files, like other Tracks in QuickTime Pro. This lets you open them in another QuickTime player or over the Web.

#### **To save a QuickTime file including FBX data:**

**1** Select File > Save As from the main menu, and save the file. You have two options:

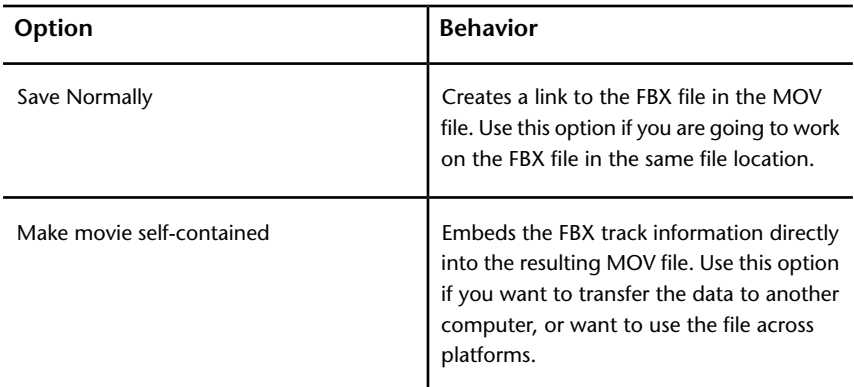

## <span id="page-12-2"></span><span id="page-12-0"></span>**Authoring for the web**

<span id="page-12-3"></span>You can use the FBX for QuickTime viewer to display FBX files over the internet so you can share files with a larger audience.

**The following is a list of supported browsers for viewing FBX files on a web page:**

- Windows Internet Explorer 8
- Firefox 3
- <span id="page-12-1"></span>■ Safari 3
- Google Chrome

## **Embedding FBX files on a web page**

You can embed the FBX for QuickTime viewer on a web page so that visitors to the web page can use it to view an FBX file. You can do this by adding a JavaScript file that points to the FBX file to the website root directory.

To do this, you must add the following three things to the index of the page:

■ A JavaScript file that launches the FBX for QuickTime viewer

- HTML code that refers to the JavaScript file
- The FBX file

**To modify a webpage so that it can show FBX files with the FBX for QuickTime viewer:**

- **1** Download the AC\_QuickTime.js JavaScript code from . There is a link to download the JavaScript file under the heading **External JavaScript Solution Two**.
- **2** You will use this script on the web page to launch the FBX for QuickTime viewer.
- **3** Using a web page editor, access the index of the web page where you want to embed the FBX file.
- **4** Write the following HTML code. This code points to the JavaScript file that you downloaded:

```
<html><head>
<title>Embedded FBX QuickTime movie in a web
page</title>
<script src="AC_QuickTime.js" language="JavaScript"
type="text/javascript"></script>
</head>
<body bgcolor="#6699FF">
<h1>Embedded FBX file in a web page</h1>
\langle \text{div} / \rangle<script language="JavaScript" type="text/javascript">
QT WriteOBJECT XHTML('Tester.FBX', '800', '600', '',
    'autoplay', 'true',
    'emb#bgcolor', 'black',
    'align', 'middle');
</script>
<hr/>An fbx file should be playing now above, using a
QuickTime player embedded.
</body>
</html>
```
**5** Add the JavaScript to your web page code and upload the FBX file you wish to view to the web page index.

## <span id="page-14-0"></span>**Embedding FBX files on a web page**

You can embed the FBX for QuickTime viewer on a web page so that visitors to the web page can use it to view an FBX file. You can do this by adding a JavaScript file that points to the FBX file to the website root directory.

To do this, you must add the following three things to the index of the page:

- A JavaScript file that launches the FBX for QuickTime viewer
- HTML code that refers to the JavaScript file
- The FBX file

#### **To modify a webpage so that it can show FBX files with the FBX for QuickTime viewer:**

- **1** Download the AC\_QuickTime.js JavaScript code from . There is a link to download the JavaScript file under the heading **External JavaScript Solution Two**.
- **2** You will use this script on the web page to launch the QuickTime viewer.
- **3** Using a web page editor, access the index of the web page where you want to embed the FBX file.
- **4** Write the following HTML code. This code points to the JavaScript file that you downloaded:

```
<html><head>
<title>Embedded FBX QuickTime movie in a web
page</title>
<script src="AC_QuickTime.js" language="JavaScript"
type="text/javascript"></script>
</head>
<body bgcolor="#6699FF">
<h1>Embedded FBX file in a web page</h1>
\langle \text{div} / \rangle<script language="JavaScript" type="text/javascript">
QT_WriteOBJECT_XHTML('Tester.FBX', '800', '600', '',
    'autoplay', 'true',
    'emb#bgcolor', 'black',
    'align', 'middle');
</script>
<hr/>An fbx file should be playing now above, using a
 QuickTime player embedded.
```

```
</body>
</html>
```
**5** Add the JavaScript to your web page code and upload the FBX file you wish to view to the web page index.

## <span id="page-17-0"></span>**Troubleshooting**

# **4**

<span id="page-17-3"></span>The following section covers common questions about FBX for QuickTime as well as contains a list of known issues.

<span id="page-17-1"></span>If you have questions, suggestions or comments about FBX for QuickTime, e-mail *fbxplugins@Autodesk.com*.

## <span id="page-17-2"></span>**Common questions**

The following table contains the answers to some common questions about FBX for QuickTime.

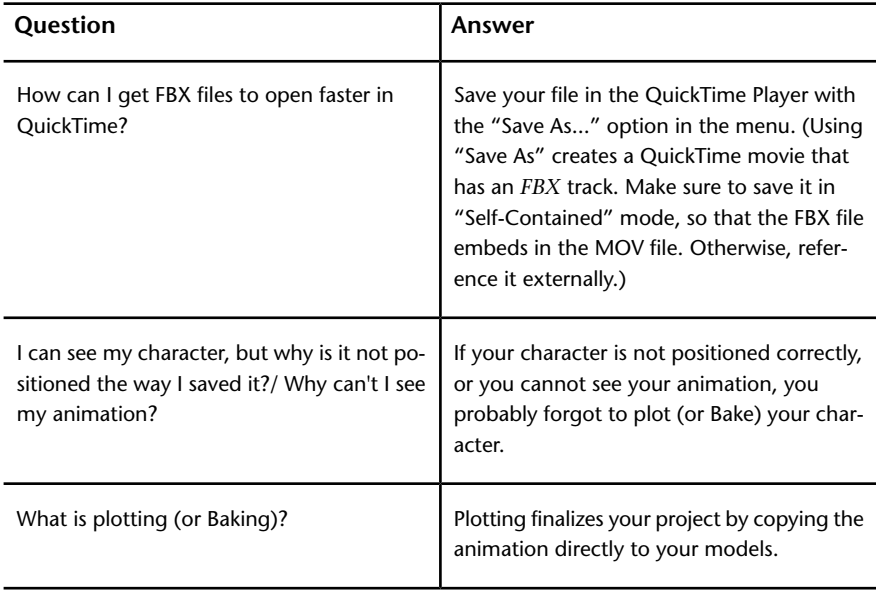

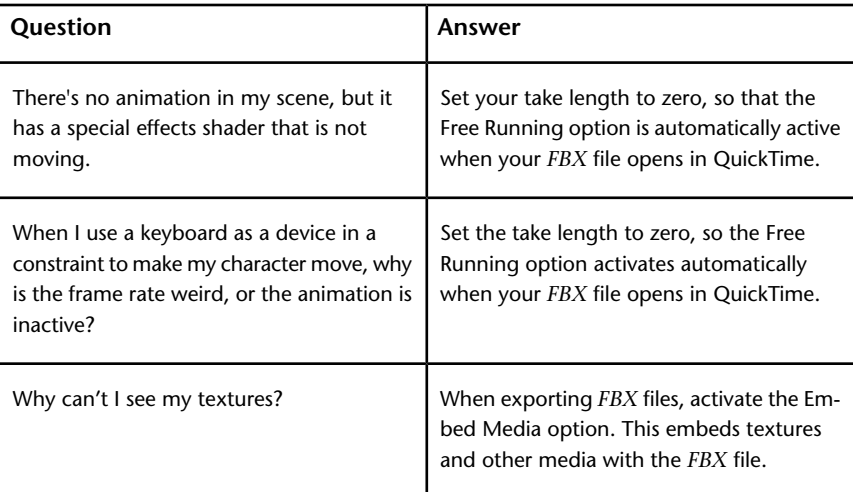

## <span id="page-18-0"></span>**Known issues**

<span id="page-18-3"></span><span id="page-18-2"></span>The following problems are known issues that can occur when you use FBX for QuickTime:

#### **Exporting FBX**

FBX for QuickTime currently does not support export of 3D data in any 2D format. Export of a multimedia presentation (for example, an MPEG-4 stream overlaying an FBX track,) results in the correct export of the 2D, video, and audio layers, and black frames in the place of the 3D track.

#### <span id="page-18-1"></span>**Driver warnings**

FBX for QuickTime requires an OpenGL accelerator video card, and an appropriate software driver.

For optimal performance, the card and driver must support the OpenGL PBuffer extension. If your video driver does not support the PBuffer extension, a warning dialog box appears when you load an FBX file into FBX for QuickTime. Visit the web site of your video card manufacturer for information on your video card support of the PBuffer extension. In many cases, updating the OpenGL driver resolves this problem.

#### **NOTE**

You can still view your files in QuickTime, but the software must run emulation mode which results in slower playback speeds.

#### <span id="page-19-3"></span>**Multiple and renamed components**

Never rename the component when using FBX for QuickTime. The component name must be *QTFbx.qtx* (or *QTFbx.component* on Mac OS/X) or it does not work.

In addition, the QuickTime components directory must contain only the most recent component version; do not have more than one version of the component.

#### <span id="page-19-2"></span>**MotionBuilder Story window**

The FBX for QuickTime component does not support the Story window, so do not use the MotionBuilder Story window to create FBX files. However, if your animation uses the Story window, you can plot the results to a new take, and then view animation with FBX for QuickTime.

#### <span id="page-19-1"></span>**0-Length Files (MotionBuilder)**

FBX for QuickTime has a Free Running control that lets certain effects created with Autodesk tools (for example, MotionBuilder Particle shaders) to run constantly, even when there is no animation playing.

<span id="page-19-4"></span>Normally, this option is Off by default. But if you want to start the Free Running of a file automatically upon load, save the file in MotionBuilder (or other Autodesk authoring tool) with a 0 frame length animation. By default, the scene plays back effects as soon as it loads.

#### **Animation triggering with separate FBX files**

<span id="page-19-0"></span>If you are using MotionBuilder and have a series of separate FBX files that the MotionBuilder Trigger tool or Animation Trigger uses, include separate FBX files with your distribution.

#### **To use trigger animation in FBX for QuickTime files:**

- **1** Move the FBX files used by the Trigger tool to the same file location as the main FBX file.
- **2** Open the main FBX file in MotionBuilder.
- **3** Update the location in the Trigger tool or Animation Triggering window of the moved FBX files so that the path reflects the correct location.
- **4** Save the FBX file.
- **5** Store the triggered FBX files in the same location as the main FBX file when you distribute the FBX file.

#### <span id="page-20-0"></span>**MotionBuilder Edge Cartoon shader**

If you use the MotionBuilder Edge Cartoon shader to create an FBX file, the size of the outline edge is absolute regardless of the size of the QuickTime viewer. However, the size of the model changes.

For example, if you reduce the QuickTime viewer to half its size, the model scales down by half but the outline edge of the models with Edge Cartoon shaders remains the same size; this results in a disproportionately thick edge.

To work around this, adjust your cartoon shader settings using a camera set to the default size of the QuickTime window before you save the scene.

## <span id="page-21-0"></span>**Index**

## **A**

about FBX format [3](#page-5-3) animation triggering [17](#page-19-0)

### **B**

browsers supported [10](#page-12-3)

## **C**

common questions [15](#page-17-2) controls [4](#page-6-2)

## **D**

driver warnings [16](#page-18-1)

### **E**

exporting to FBX [16](#page-18-2)

## **F**

FBX for QuickTime animation triggering [17](#page-19-0) common questions [15](#page-17-2) controls [4](#page-6-2) driver warnings [16](#page-18-1) exporting FBX [16](#page-18-2) keyboard shortcuts [5](#page-7-1) known issues [16](#page-18-3) MotionBuilder 0 length files [17](#page-19-1) MotionBuilder Edge cartoon shader [18](#page-20-0) MotionBuilder Story window [17](#page-19-2) multiple and renamed components [17](#page-19-3) QuickTime Pro [9](#page-11-2)

troubleshooting and support [15](#page-17-3) web authoring [7](#page-9-1) Windows installation [3](#page-5-4) FBX for QuickTime Pro saving an FBX as an MOV [9](#page-11-3) FBX for QuickTme Macintosh installation [4](#page-6-3) FBX format about [3](#page-5-3) files opening [4](#page-6-4)

### **I**

installation Macintosh [4](#page-6-3) Windows [3](#page-5-4)

#### **K**

keyboard shortcuts [5](#page-7-1) known issues [16](#page-18-3) animation triggering [17](#page-19-4) driver warnings [16](#page-18-1) Edge cartoon shader [18](#page-20-0) exporting FBX [16](#page-18-2) MotionBuilder 0-length files [17](#page-19-1) MotionBuilder Story window [17](#page-19-2) known limitations multiple and renamed components [17](#page-19-3)

#### **M**

**MotionBuilder** 0-length files [17](#page-19-1) Edge cartoon shader [18](#page-20-0) Story window [17](#page-19-2) MOV file saving an FBX file as [9](#page-11-3) multiple components [17](#page-19-3)

## **O**

opening files [4](#page-6-4)

## **P**

procedure load a file [4](#page-6-4) Mac install [4](#page-6-3) Windows install [3](#page-5-4)

## **Q**

Quicktime Pro and FBX [9](#page-11-2)

## **R**

renamed components [17](#page-19-3)

## **S**

supported browsers [10](#page-12-3)

## **T**

troubleshooting [15](#page-17-3)

## **W**

web authoring and FBX for QuickTime [7](#page-9-1)